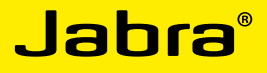

# Jabra SPEAK410 / SPEAK410 - POUR PC

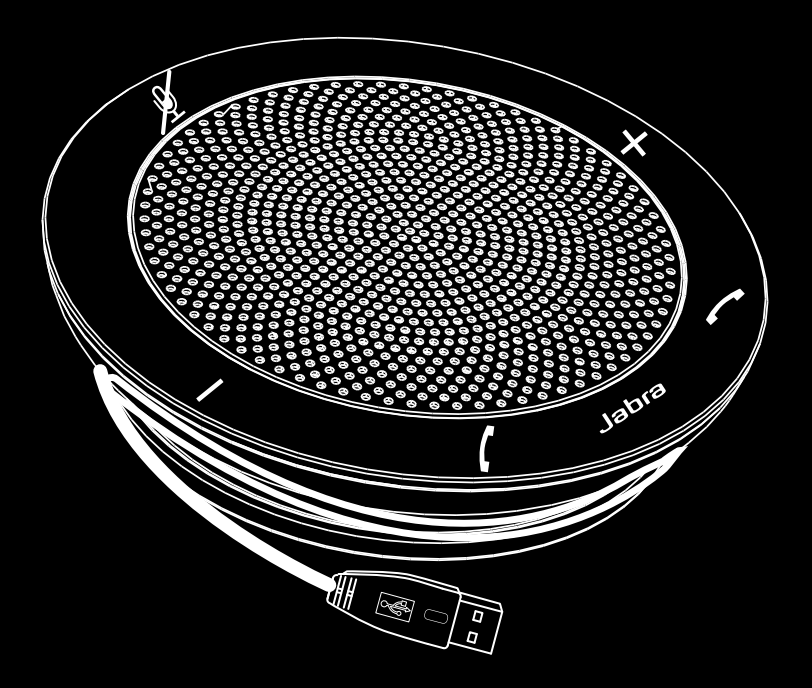

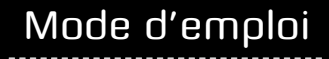

www.jabra.com

### SOMMAIRE

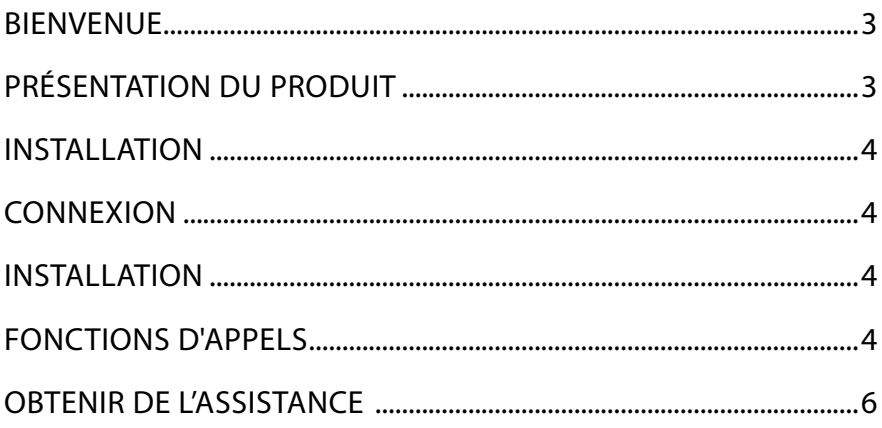

### <span id="page-2-0"></span>**BIENVENUE**

Merci d'avoir acheté votre nouveau Jabra SPEAK 410. Nous sommes certains que vous apprécierez l'étendue de ses fonctionnalités et que vous le trouverez pratique à utiliser. Le quide d'installation suivant est valide à la fois pour les SPEAK410 et SPEAK410 - POUR PC.

#### **Fonctionnalités de Jabra SPEAK 410**

- Son Haute Définition pour une qualité sonore exceptionnelle.
- Microphone omnidirectionnel.
- Commandes d'appel pleinement intégrées pour un fonctionnement du logiciel téléphonique à distance.
- Double appel (nécessite un logiciel téléphonique pris en charge avec la fonctionnalité de double appel).
- Voyants lumineux et audio.

### Présentation du produit

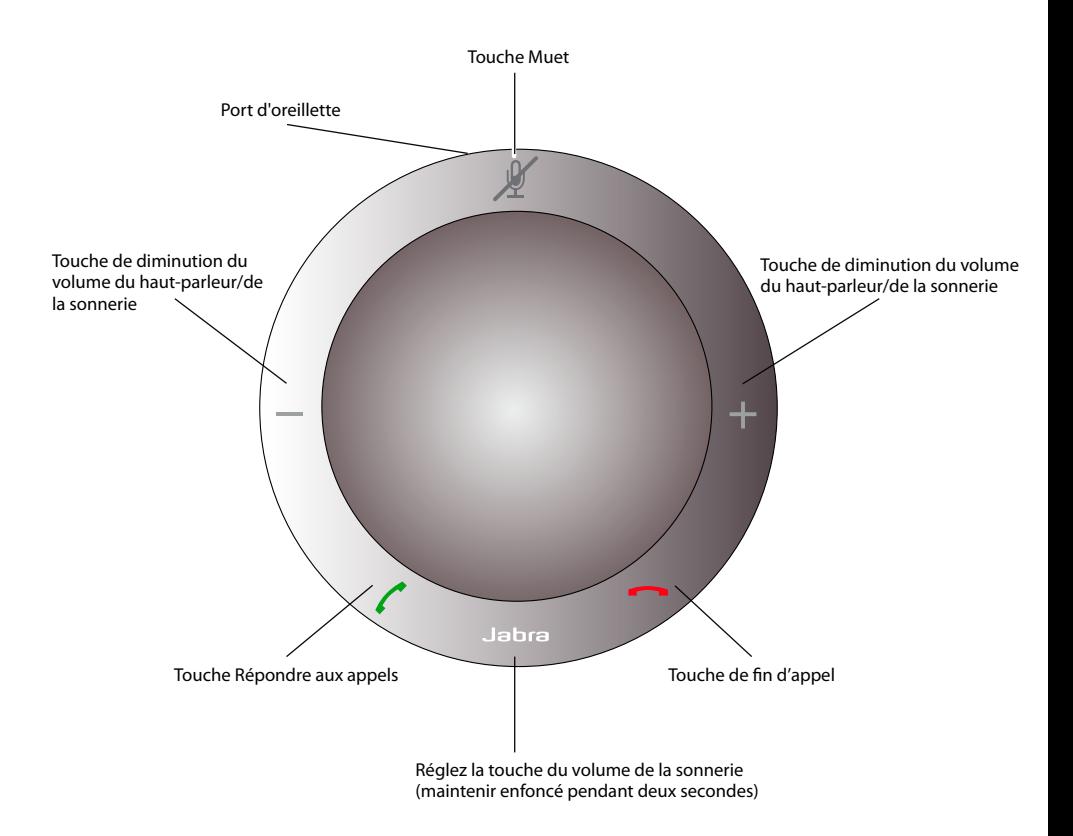

### <span id="page-3-0"></span>INSTALL ATION

#### **Jabra PC Suite**

Jabra PC Suite est un ensemble de programmes conçus pour prendre en charge Jabra SPEAK 410.

Pour installer Jabra PC Suite, lancez le fichier de configuration situé sur le CD d'installation ou téléchargez la dernière version depuis le site Internet Jabra à l'adresse www.jabra.com/jabrapcsuite.

### **CONNEXION**

Pour connecter Jabra SPEAK 410, connectez le câble USB fixé au kit haut-parleur sur n'importe quel port USB d'un ordinateur ou sur un répartiteur alimenté électriquement. Le voyant Jabra s'allume en blanc pour indiquer que le kit haut-parleur est connecté et sous tension.

*Remarque* : Le kit haut-parleur doit être raccordé à un port USB d'ordinateur ou un répartiteur alimenté électriquement et non pas à un port USB alimenté par bus (comme un clavier avec une fonction USB intégrée).

### INSTALLATION

Lorsque Jabra SPEAK 410 est connecté à un ordinateur, Windows configure automatiquement le kit haut-parleur en tant que périphérique audio par défaut.

Pour changer manuellement le périphérique audio par défaut dans Windows :

- 1. Cliquez sur le bouton **Démarrer** de Windows, puis lancez le **Panneau de configuration** de Windows.
- 2. Ouvrez **Son et périphériques audio** et sélectionnez l'onglet **Audio**
- 3. Dans Lecture audio et Enregistrement audio, définissez le périphérique audio de préférence en tant que périphérique par défaut. Cliquez sur Appliquer pour enregistrer les réglages.

### fonctions d'appels

#### **Fonctions de base**

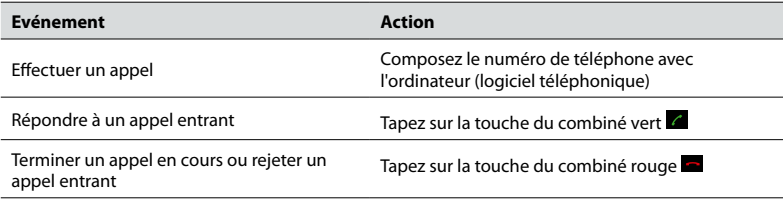

#### **Activation/Désactivation du microphone**

Tapez sur la touche Muet **<sup>24</sup> pour basculer entre Activer/Désactiver.** Lorsque le microphone est désactivé, tous les voyants s'allument en rouge. Lorsque le kit haut-parleur sonne ou quand un appel est terminé, le microphone est toujours activé.

#### **Augmenter/Diminuer le volume du haut-parleur**

Tapez (ou gardez le doigt appuyé) sur les touches + / -.

L'échelle de volume du kit haut-parleur mains-libres comporte 12 niveaux représentés par 12 voyants blancs organisés dans un cercle sur le kit haut-parleur.

#### **Augmenter/Diminuer le volume de sonnerie**

- 1. Gardez votre doigt appuyé sur la touche Jabra **pendant deux secondes. Les voyants s'allument en jaune et** le kit haut-parleur lit le volume de sonnerie courant.
- 2. Tapez (ou gardez le doigt appuyé) sur les touches + / pour ajuster le volume de sonnerie.
- 3. Tapez sur la touche Jabra ou n'appuyez sur aucune touche pendant deux secondes pour appliquer le nouveau volume de sonnerie.

*Remarque* : Lorsque le kit haut-parleur mains-libres sonne, tapez (ou gardez le doigt appuyé) sur les touches + / pour augmenter/diminuer le volume de sonnerie.

#### **Fonction de double appel**

La fonction de double appel permet de mettre en attente un appel en cours et de répondre à un appel entrant. De plus, il est possible de commuter entre l'appel en attente et l'appel en cours. Logiciels téléphoniques pris en charge avec fonctionnalité de double appel uniquement.

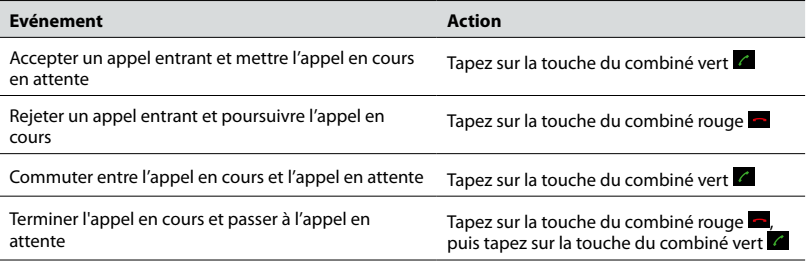

#### **Utilisation d'une oreillette**

Connectez une oreillette Jabra au port d'oreillette sur le kit haut-parleur. Tout l'audio est automatiquement transféré à l'oreillette connectée, sauf pour la sonnerie d'appel entrant, qui est lue sur le Jabra SPEAK 410.

*Remarque* : Il est possible de connecter une oreillette Jabra équipée d'une prise QD à l'aide d'un cordon du connecteur vers la prise QD. Contactez votre revendeur Jabra ou visitez le site www.jabra.com pour acheter le cordon du connecteur vers la prise QD.

#### **Écoute de musique**

Pour écouter de la musique émise depuis un ordinateur à l'aide de l'oreillette, Jabra SPEAK 410 doit être défini en tant que périphérique de lecture audio par défaut dans Windows.

- 1. Lancez le **Panneau de configuration** de Windows et double-cliquez sur **Son et périphériques audio**.
- 2. Sélectionnez l'onglet 'Audio' et définissez Jabra SPEAK 410 en tant que périphérique de lecture audio par défaut. Cliquez sur Appliquer pour enregistrer vos réglages.

La musique lue sur l'ordinateur sera alors lue via le kit haut-parleur connecté.

#### **Changer le logiciel téléphonique cible**

- 1. Assurez-vous que le Jabra SPEAK 410 est connecté, puis lancez Jabra Control Center en cliquant sur la touche **Démarrer** de Windows et sélectionnez **Tous les programmes > Jabra > Jabra PC Suite > Jabra Control Center**.
- 2. Dans **Logiciel téléphonique cible pour les appels sortants**, sélectionnez **Microsoft** ou **Logiciels téléphoniques pris en charge par Jabra PC Suite**.
- 3. Lancez le logiciel téléphonique pris en charge et affichez la configuration du son pour vérifier que Jabra SPEAK 410 est sélectionné comme cible pour le haut-parleur et le microphone.

## <span id="page-5-0"></span>Obtenir de l'assistance

Si vous rencontrez des problèmes avec le Jabra SPEAK 410, veuillez contacter l'assistance technique Jabra à n'importe lequel des lieux répertoriés ci-dessous.

#### **1. Web :** www.jabra.com

(consultez les dernières informations d'assistance et les manuels en ligne)

#### **2. Courriel :**

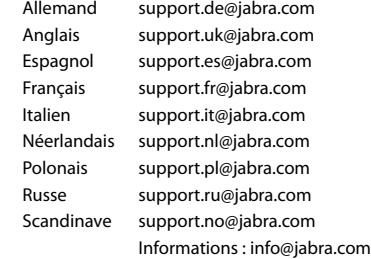

#### **3. Téléphone :**

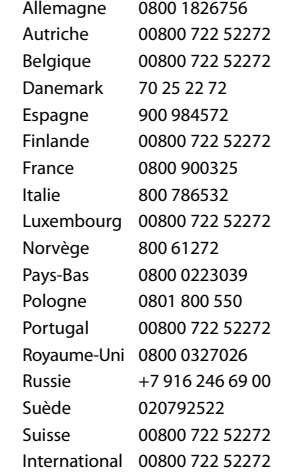

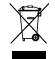

Mettez le produit au rebut conformément aux normes et règlements municipaux. www.jabra.com/weee

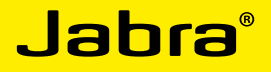

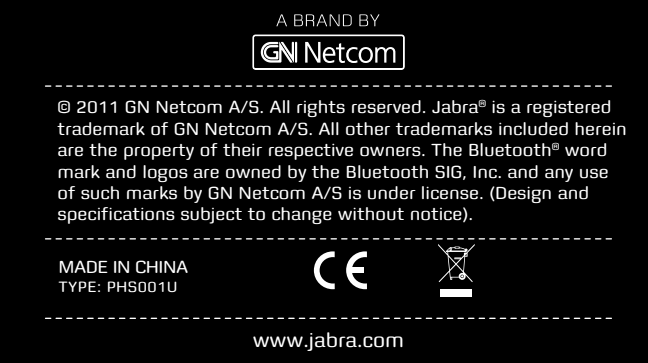

PATENTS AND DESIGN REGISTRATION PENDING INTERNATIONAL **REGISTER YOUR JABRA AT JABRA.COM/REGISTER – FOR NEWS, SUPPORT AND COMPETITIONS**